# **Downloading Templates and Uploading Files in ISAM**

#### **General Information**

All intervention documents must be submitted via the *Interventions Stage and Activity Manager* (ISAM) application within the Texas Education Agency Secure Environment (TEASE). ISAM will accept Microsoft Word documents, Excel spreadsheets and Adobe Acrobat pdf files. If a user has a need to send an additional file type, please contact the PMI division for further instruction. Users must have a TEASE account and must have ISAM access to enter the application. To request ISAM access on TEASE, go to the TEASE application website at http://www.tea.state.tx.us/index2.aspx?id=2684, find the ISAM application link, and click "Request Access On-line". The superintendent must approve the request.

### **Navigating the System**

To access ISAM, log in to TEASE (https://seguin.tea.state.tx.us/apps/logon.asp) and select the Enhanced ISAM application. The ISAM home page will appear (see screen shot below).

- Using the "smart lookup" tool (look for the magnifying glass), type in the name of the monitoree for which the intervention details need to be accessed. As soon as you start typing, you will begin to see the names of monitorees that match your entry and to which you have TEASE access.
- Click on the name of the monitoree once it appears on the pick list.

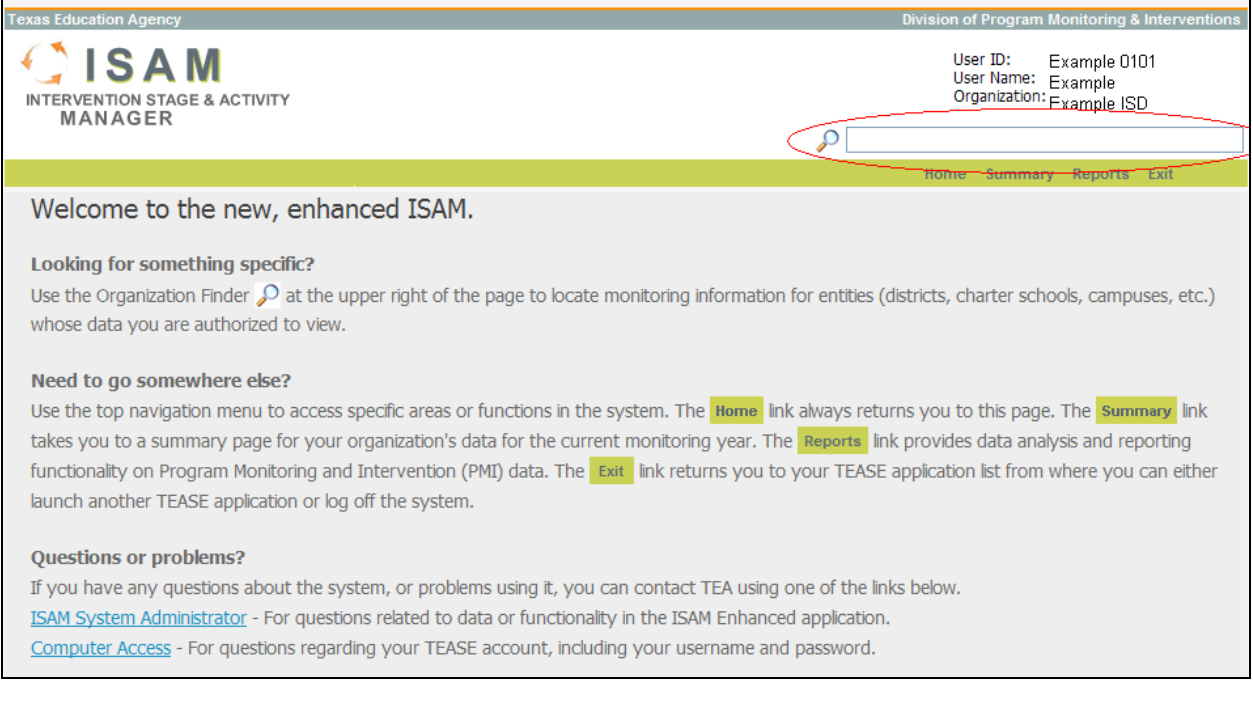

The Event Summary page for the chosen monitoree will display.

- On the Event Summary page, click the program name for which the intervention applies.
- For Academically Unacceptable campuses, click on the name of the campus found in the Accountability section to go to the Event Details page.

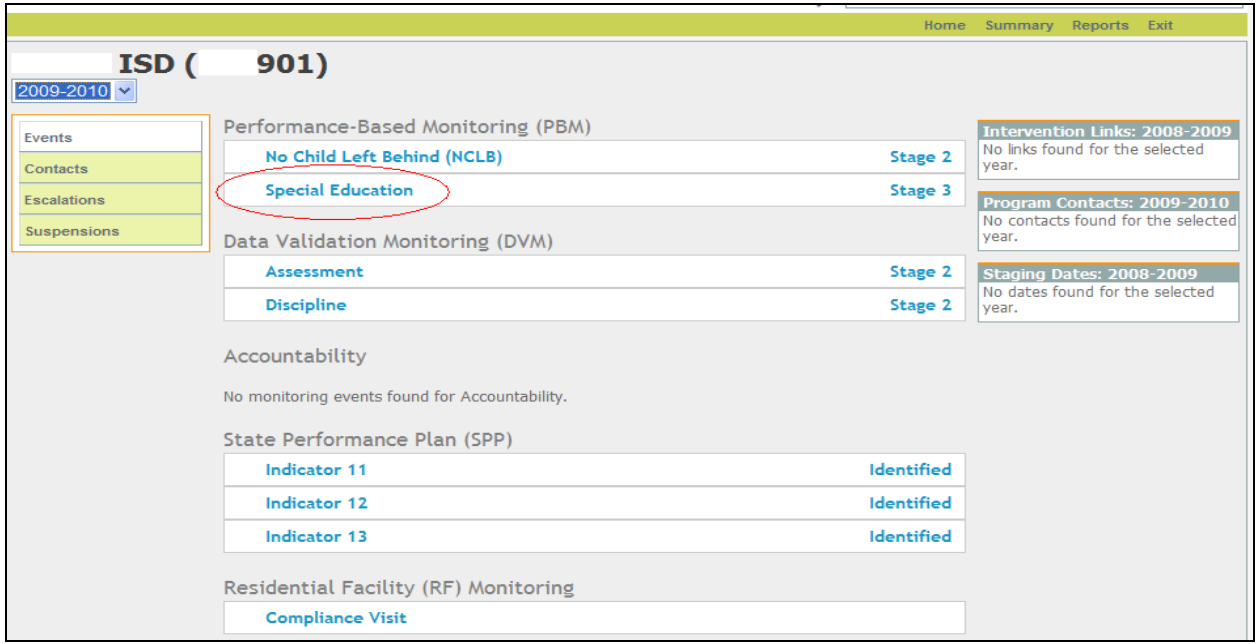

The Event Detail page will display. From this page, you can navigate to other areas related to the event by clicking on the corresponding link on the left navigation bar. Related information includes Templates, Review Details, Submissions, Communication Log records, Follow-up records, Extensions, and Review Contact information.

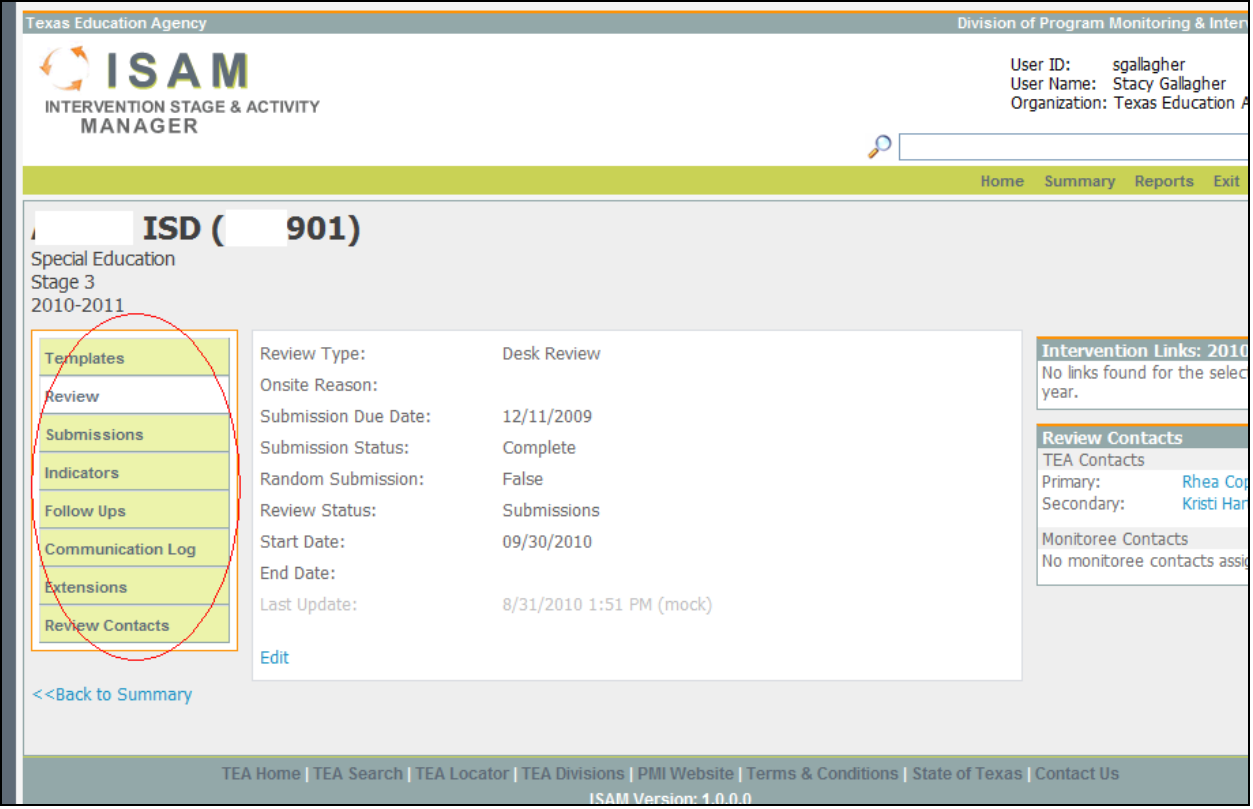

Downloading Templates and Uploading Files in ISAM **Page 2 of 8** Page 2 of 8

## **Downloading Templates**

*Accessing the Required Templates for an Intervention* 

*(See Navigating the System if you are unfamiliar with navigating the application.)* 

 From the Event Detail page, click on the Templates link on the left navigation bar to view a list of the required templates. You may download all templates packaged in a zip file or download individual templates.

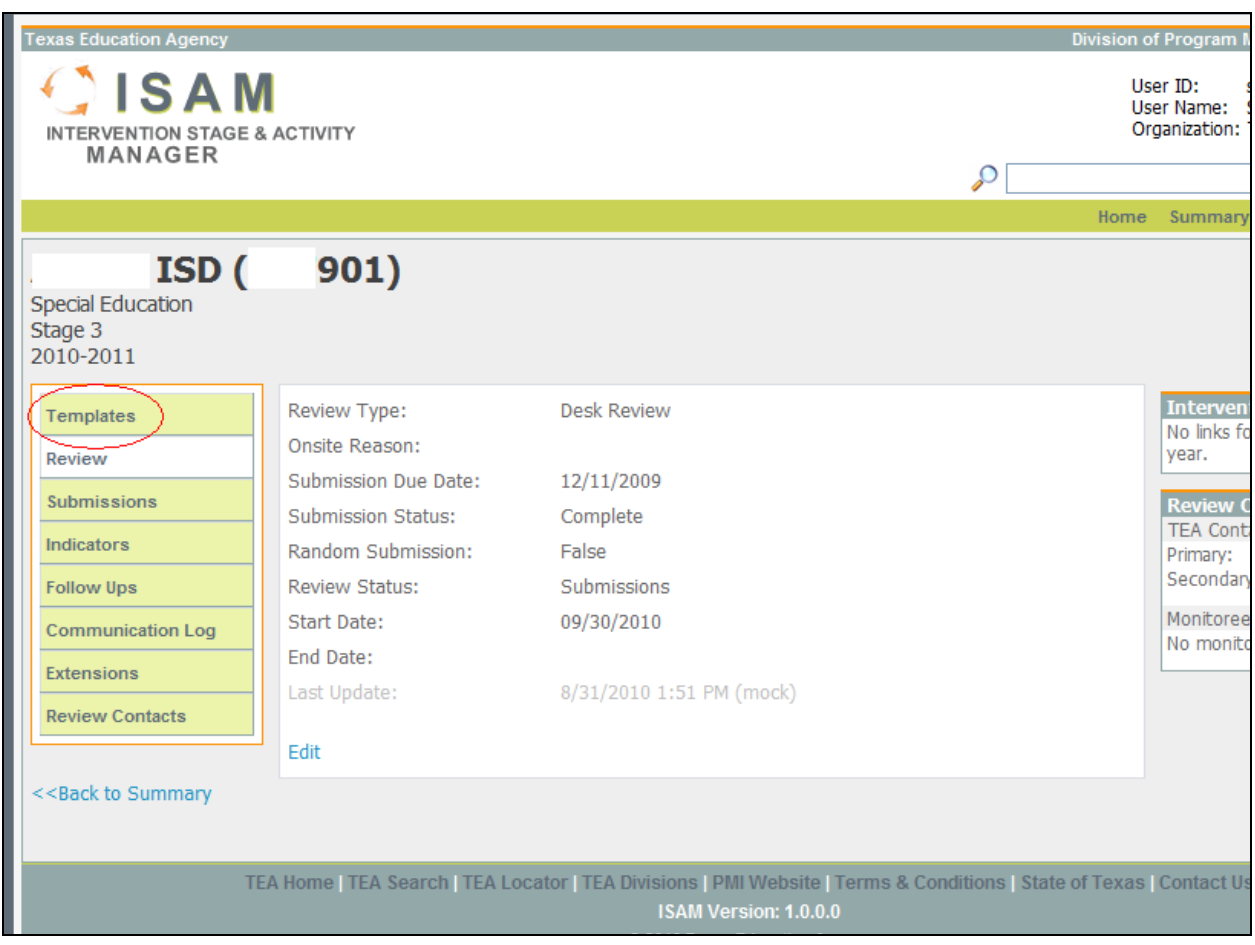

#### *To download all templates from a zip file:*

*Note: In order to extract files from a zip file, you must have unzipping software such as WinZip or WinRar installed on your computer. If you do not have this type of software installed on your computer and wish to utilize this functionality, you may download versions from sites such as www.winzip.com or http://www.winrar.com/downloadnow.html.* 

- Click on the Download All Templates link on the top of the page to initiate the download.
- Click Save on the File Download dialog box and save the zip file to a location of your choice.
- Extract the files from the zip archive in order to interact with and complete the templates. (See Extracting Files from a Zip Archive if you are unfamiliar with extracting files.)

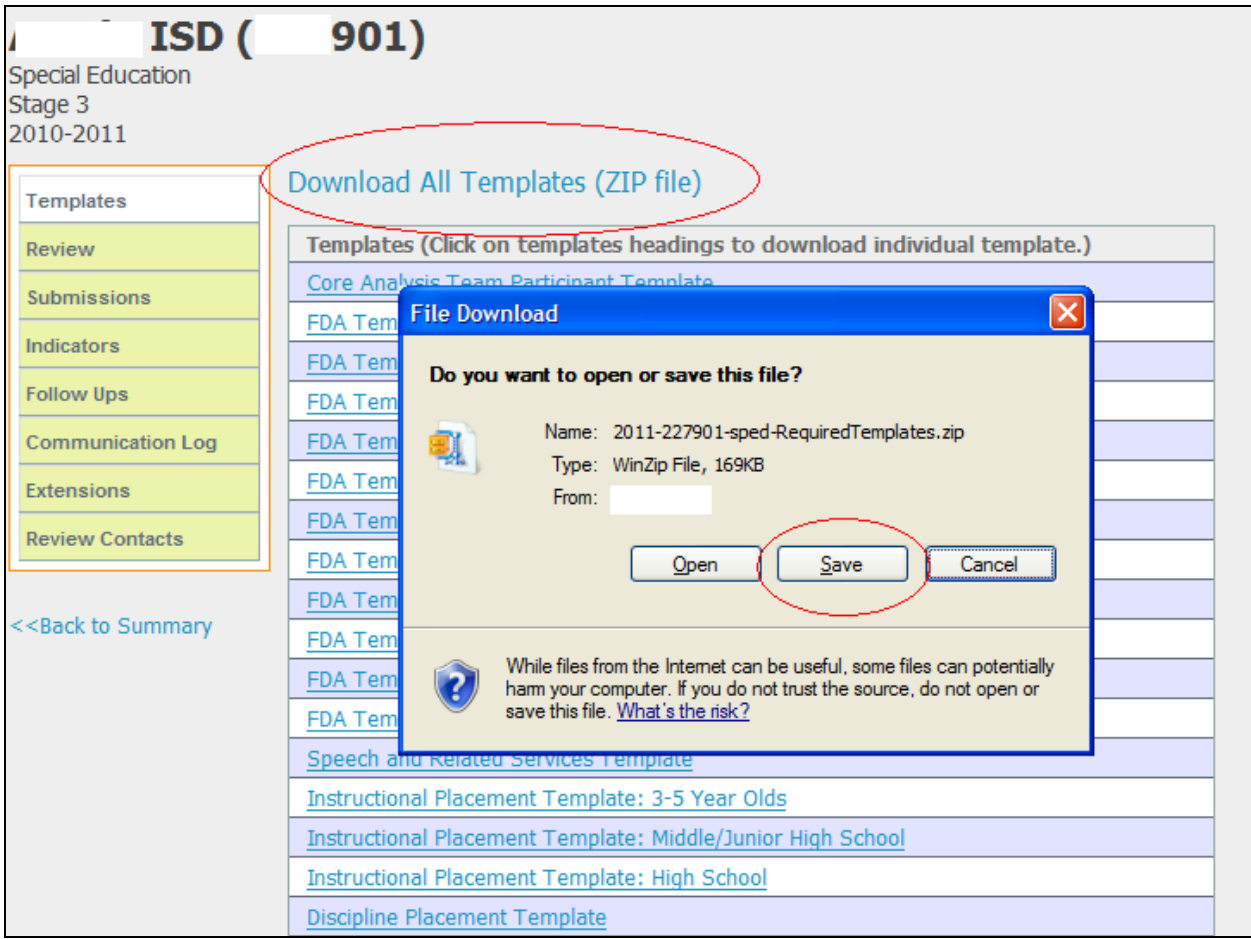

*To download individual templates:* 

- Click on the template you wish to download.
- Click Save on the File Download dialog box and save the template to a location of your choice.

## **Extracting Files from a Zip Archive**

Once you have saved the zip file downloaded from the Template Detail page in ISAM, you must extract the files from the zip archive. This action may vary slightly depending on the unzipping software you are using.

#### **This example uses WinZip.**

- Open the zip file saved to your computer. The file should open in your unzipping application.
- Highlight the files you wish to extract (Click each file while holding the Shift or Ctrl key).
- Click the Extract Icon on the toolbar or choose from the menu Actions>Extract. This will open the Extract dialog box.

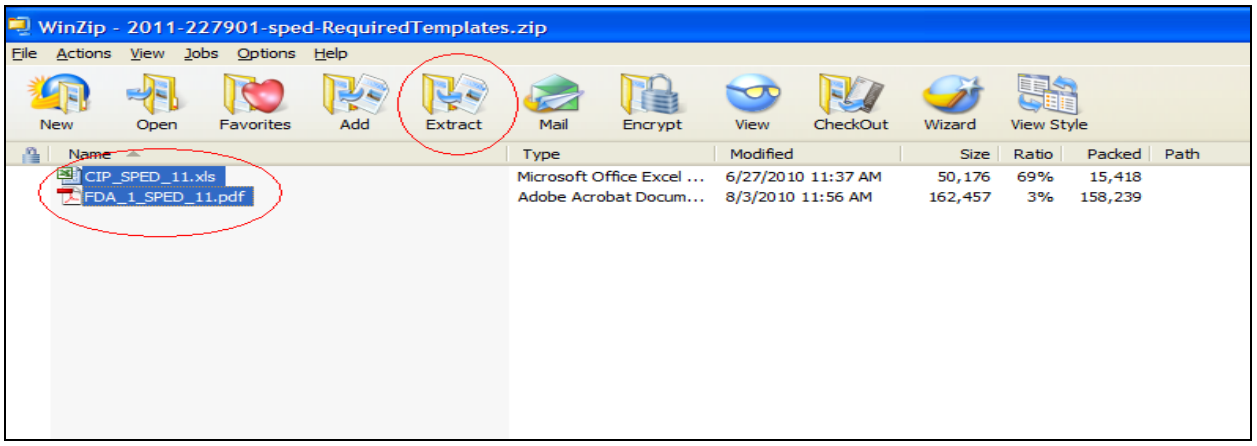

- From the Extract dialog box, navigate to the location you wish to extract the files. You may choose to create a new folder for the extraction by clicking the New Folder icon in the top right corner and entering a name for the folder in the New Folder dialog box. Take note of the new folder location.
- If you created a new folder, click OK on the New Folder dialog box.

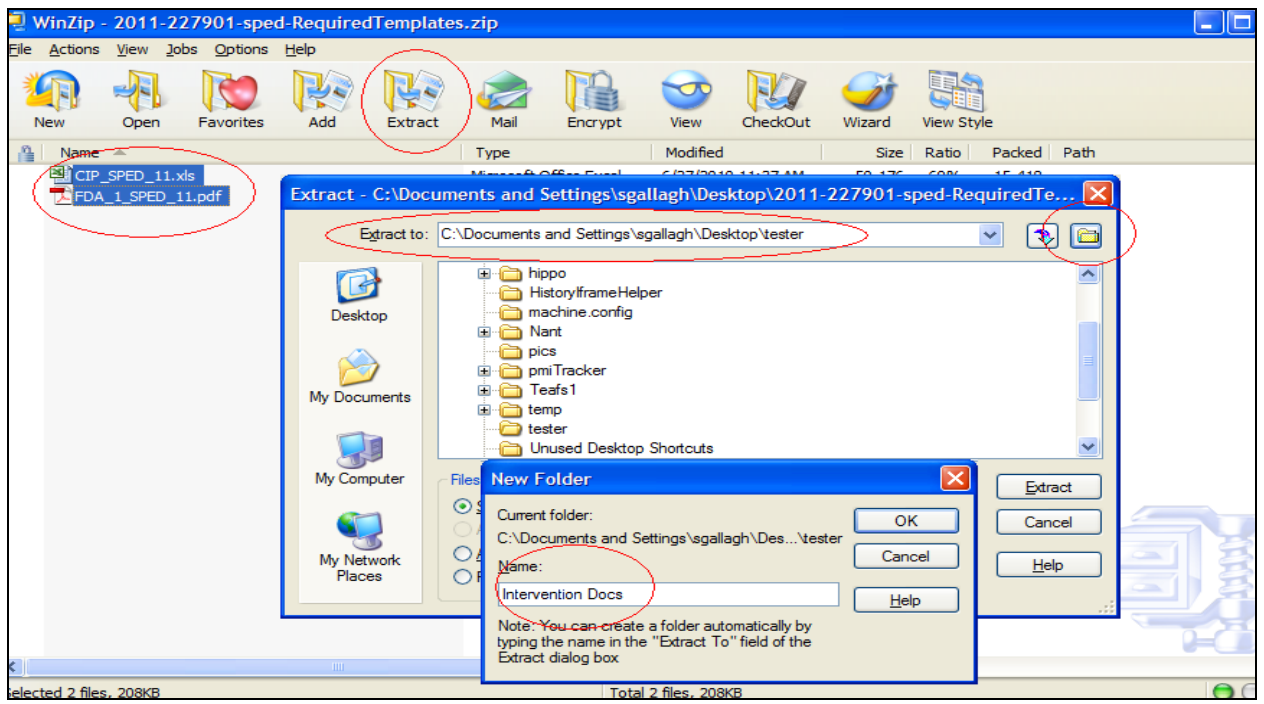

- Click Extract from the Extract dialog box.
- The files will be extracted to location you designated.

Downloading Templates and Uploading Files in ISAM **Page 5 of 8** Page 5 of 8

## **Uploading Files**

#### *To upload intervention templates/documents for a specific intervention*

*(See Navigating the System if you are unfamiliar with navigating the application.)* 

 From the Event Detail page, click on the Submissions link on the left navigation bar to view the required submissions on the Submissions Detail page.

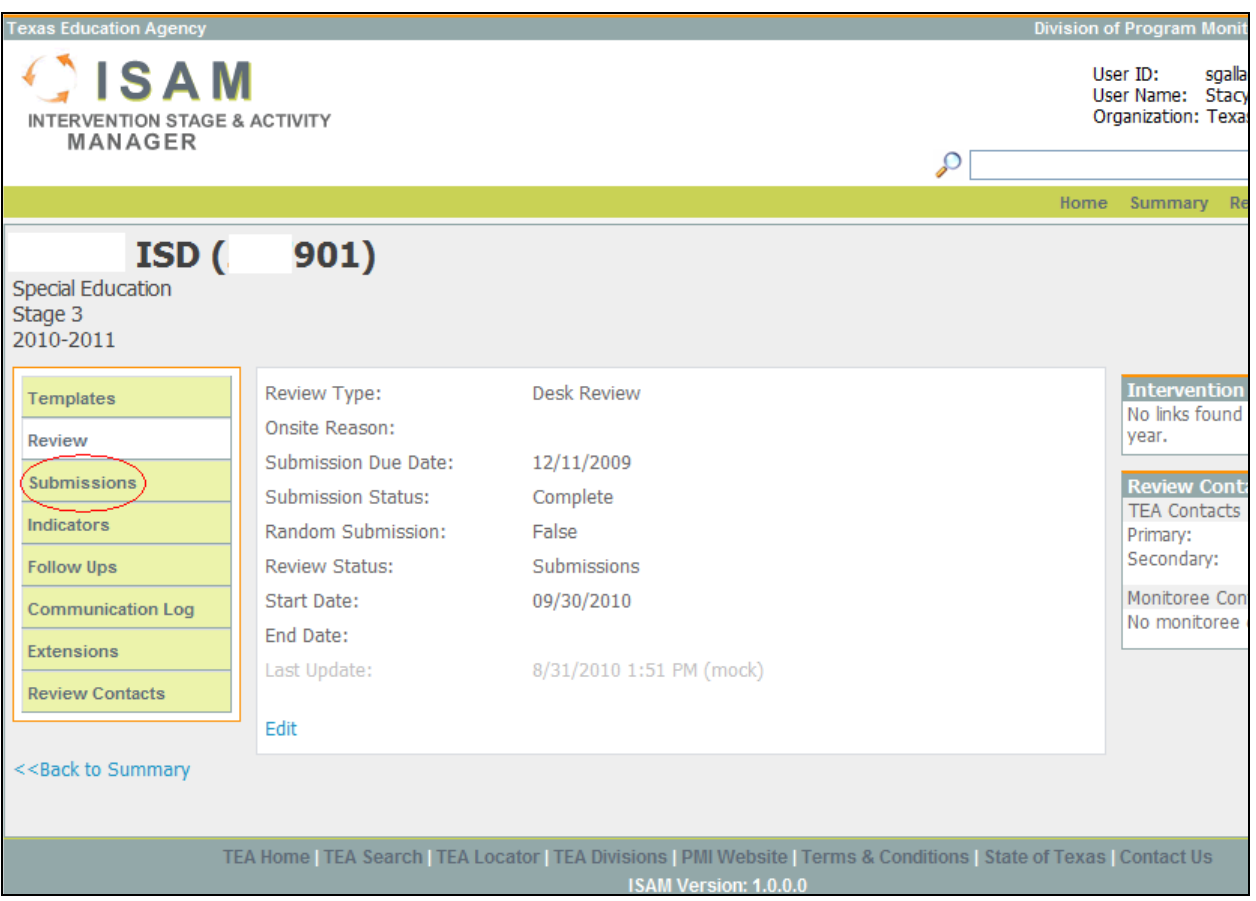

The Submission Detail screen reflects the templates that must be submitted for an intervention and other documents that have been submitted related to the intervention. The name of the document, the due date, the last submission date, and the status of the submission are displayed in the grid.

- Click on the name of the template you wish to upload. This action will activate a pop-up window with the options of submitting a document to TEA or viewing the last version submitted to TEA.
- Click Submit to TEA to upload a file.
- Navigate and locate your file in the Choose File to Upload dialog box and click Open. **This action will automatically submit the chosen file.**

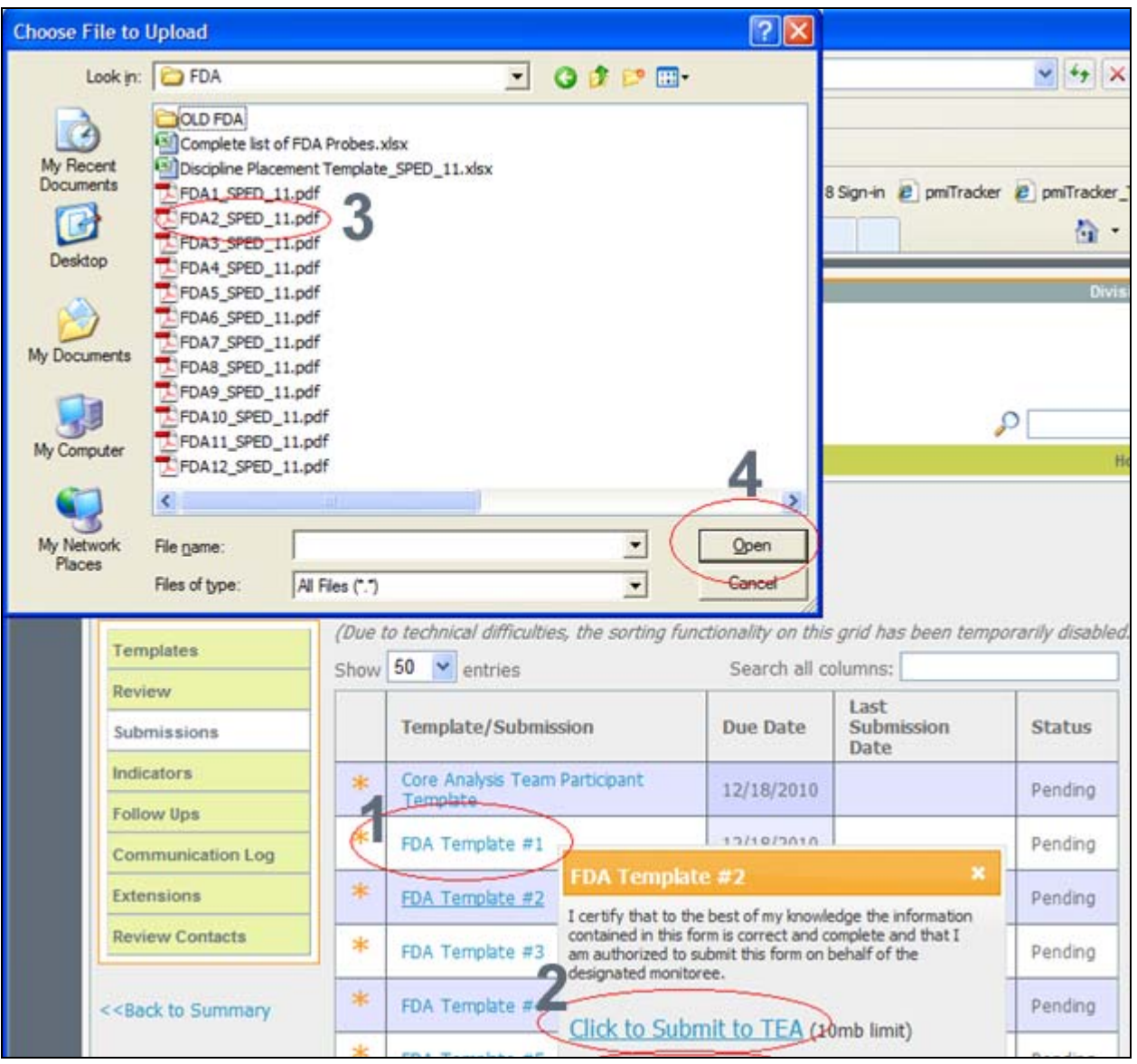

- Upon a successful upload, the grid will reflect the new Last Submission Date and the Status will change to "Submitted".
- Repeat this step for all templates you wish to submit to TEA.

#### *Submitting an Additional Document*

If you wish to submit a document that is not listed in the Submission Detail grid, you may do so by clicking the Submit an Additional Document link **at the bottom** of the Submission Detail page.

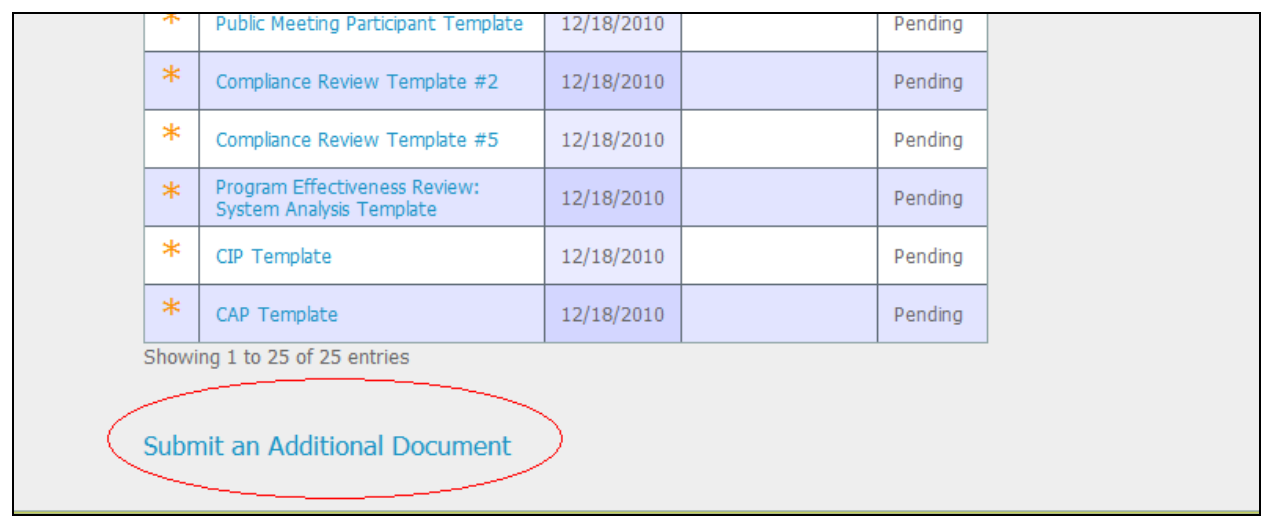

The Submit an Additional Document page will allow you to submit a template that was not required or a document that is related to the intervention.

- Choose a template from the dropdown list or write a brief description of the document being submitted.
- Click Attach File to Submit.
- Navigate and locate your file in the Choose File to Upload dialog box and click Open.
- Click Submit to submit the file and related information to TEA.
- The newly submitted document will now appear in the Submission Detail grid.

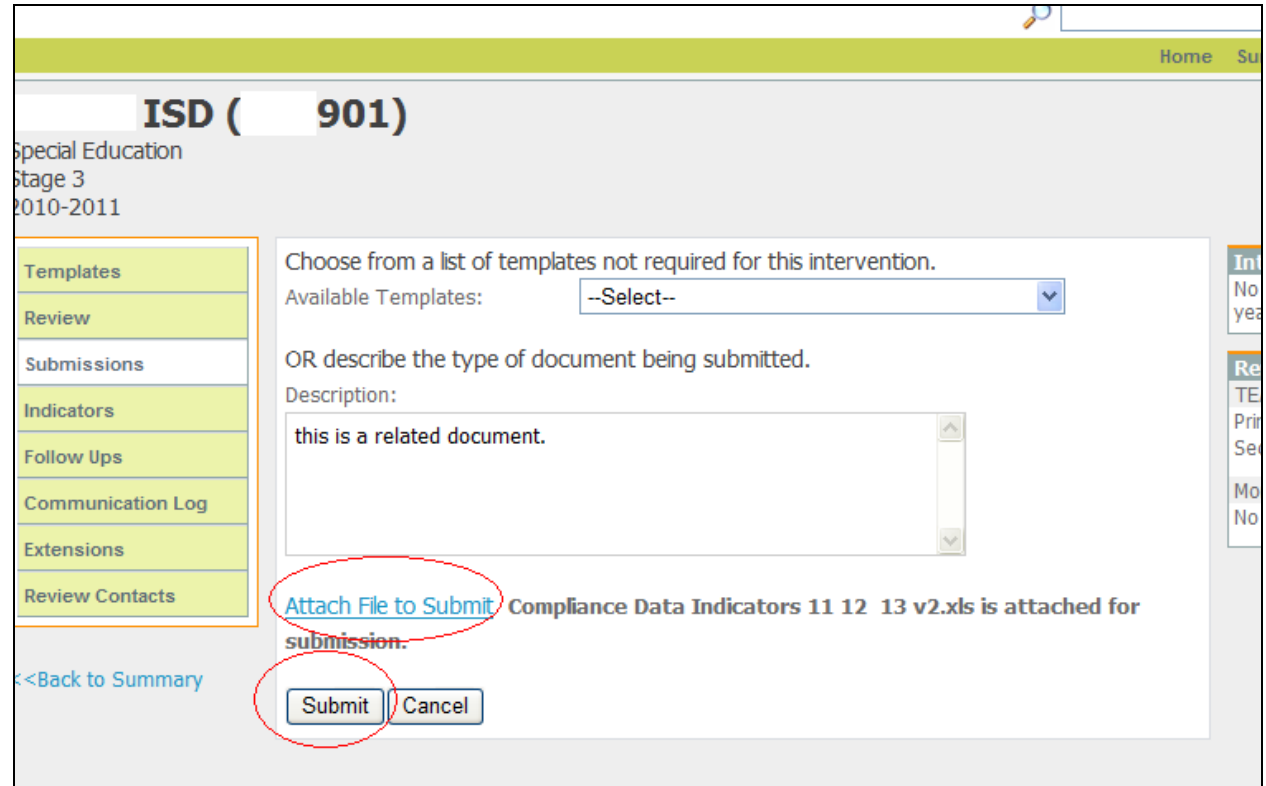